# **Community Housing Rental Bonds Online FAQ's**

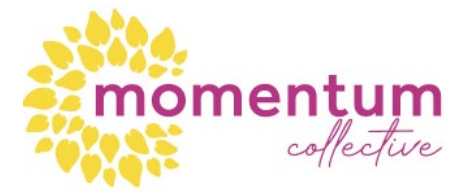

## **What is Renal Bonds Online (RBO)?**

This is an online service to lodge and refund bond money for NSW managing agents, landlords and tenants.

Bonds lodged online using RBO do not need a signed paper bond lodgement form. Instead, both the managing agent and the tenant log on to RBO with separate accounts to conduct rental bond transactions.

To replace signatures on a lodgement bond, RBO uses other security measures, such as mobile phone SMS codes, to verify rental bond transactions.

Your agent or self-managing landlord must offer Rental Bonds Online as the first option for lodgement of your rental bond.

### **What do I need to start using RBO?**

Your property agent (or landlord where the property is not managed by an agent) must already be registered as a user with RBO. The agent or landlord will need to invite you to use the service, before you pay any bond money or sign your tenancy agreement.

As a tenant, to start using RBO you must have:

- details of the bond amount to be paid (as agreed with your landlord/agent)
- your email address
- your mobile number or a phone number capable of receiving SMS messages
- access to the internet (using a standard browser such as Internet Explorer, Firefox, Chrome or Safari)
- the ability to pay your bond by Visa, Mastercard or BPAY
- your bank account details (BSB and account number) with an Australian financial institution, usually a bank or credit union. This account is used to refund any bond money due to you at the end of your tenancy.

#### **How can I pay my bond money?**

You can pay your bond online by Visa, Mastercard or BPAY. For payments by Visa or Mastercard, you will be guided to our secure third party payment gateway. A small 0.4 percent surcharge applies. This is the fastest way to pay your bond and is the best option if you need to sign your tenancy agreement quickly.

If you choose to use BPAY, a BPAY Advice Slip will be produced with a Biller Code, Reference Number and the amount to pay. Use your internet banking to make your payment by BPAY.

#### **How do I use RBO?**

Follow these steps to register for RBO and to pay a bond:

- 1. Give your email address to your agent (or self-managing landlord) so that they can start the lodgement process in RBO.
- 2. You will receive an email from RBO with instructions and a link to the secure RBO website.
- 3. Follow the instructions to create an account with RBO and pay your bond. This should take less than 10 minutes.
- 4. Once the bond money is received, NSW Fair Trading will issue you a receipt and immediately notify your agent or landlord.
- 5. Your agent or landlord will then arrange for you to sign the tenancy agreement.

#### **Setting Up Your RBO Account**

**1.** When a bond is created for you, you will receive an email with an activation link. You must click on the link to create an account.

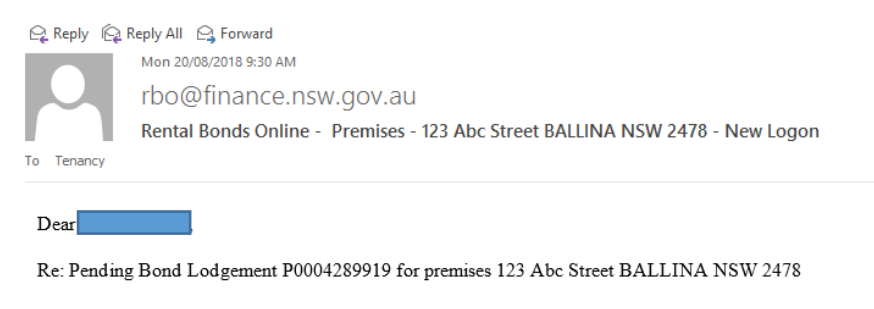

Your agent or landlord has commenced the rental bond lodgement process for your new rental bond. You need to click on this link to create your Rental Bonds Online login and pay your rental bond. You will be able to pay by Visa, Mastercard, or BPAY: https://rbo.fairtrading.nsw.gov.au/Tenant/Verification?t=8vAEXIshcZeCGOpq8fgy9w==

This link will expire in 7 days.

Once we receive your payment, we will notify your agent or landlord that you have paid your bond money so that they can arrange for you to sign the tenancy agreement and finalise lodgement of your bond. If you choose to pay by BPAY, we will not receive your payment for a few days - check processing times with your bank. You will not be able to sign your tenancy agreement until we receive the payment. If you need to finalise your tenancy agreement earlier, you may pay with Visa or MasterCard.

Note

- Contact your agent or landlord if you already have a Rental Bonds Online login.

- To use Rental Bonds Online, you will need to be able to receive SMS messages, read emails, agree to refund by direct deposit into an Australian bank account and agree to terms for an online bond. If you cannot meet these requirements, you should discuss with your agent or landlord and ask them to lodge your bond by post.

If you need assistance contact 13 32 20 or go to the Rental Bonds Online website at https://rbo.fairtrading.nsw.gov.au/Tenant.

This is an automated message. Please do not reply to this email. Contact NSW Rental Bonds Online Security and Support on 1800 990 724 if you require assistance. Important Information:

This e-mail and any attachment to it are intended only to be read or used by the named addressee. If you receive this e-mail in error, please immediately delete it from your system and notify 13 32 20.

Logout

**O** HELP

NSW Fair Trading will NEVER send an email which asks you to verify your account details, PIN, passwords or personal information.

**2.** When you click on the link, the following screen will appear. Enter the bond amount and click on Continue

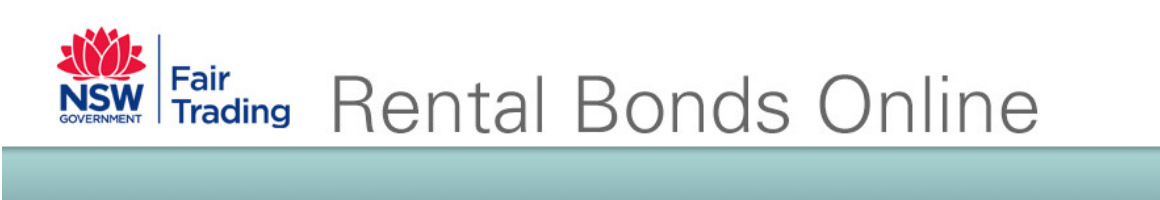

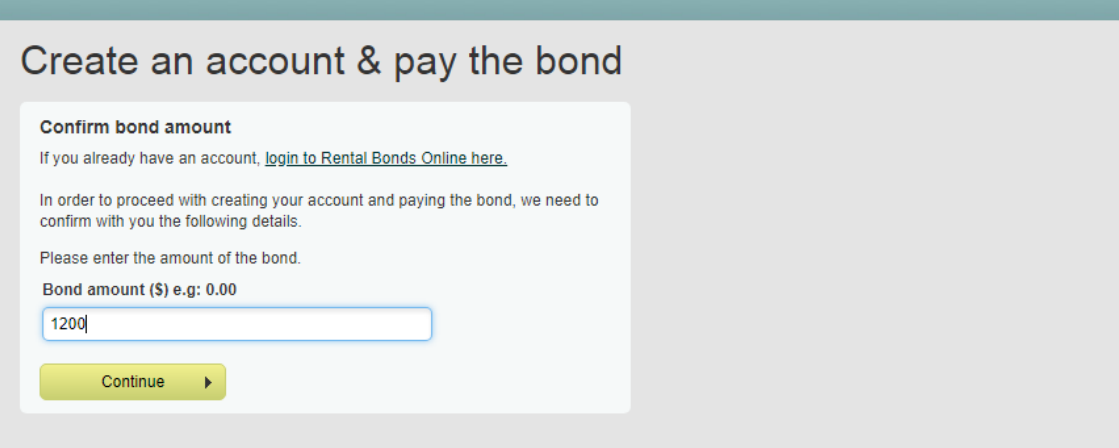

Change font size:  $\underline{A} \mid \underline{A}$  A division of the Department of Finance, Services and Innovation NSW Fair Trading | Accessibility | Privacy | Disclaimer

**3.** The next screen will ask you to read and accept the terms and conditions. If you do, you need to tick the "I have read and agree with the terms and conditions above" box at the bottom of the screen and click Continue

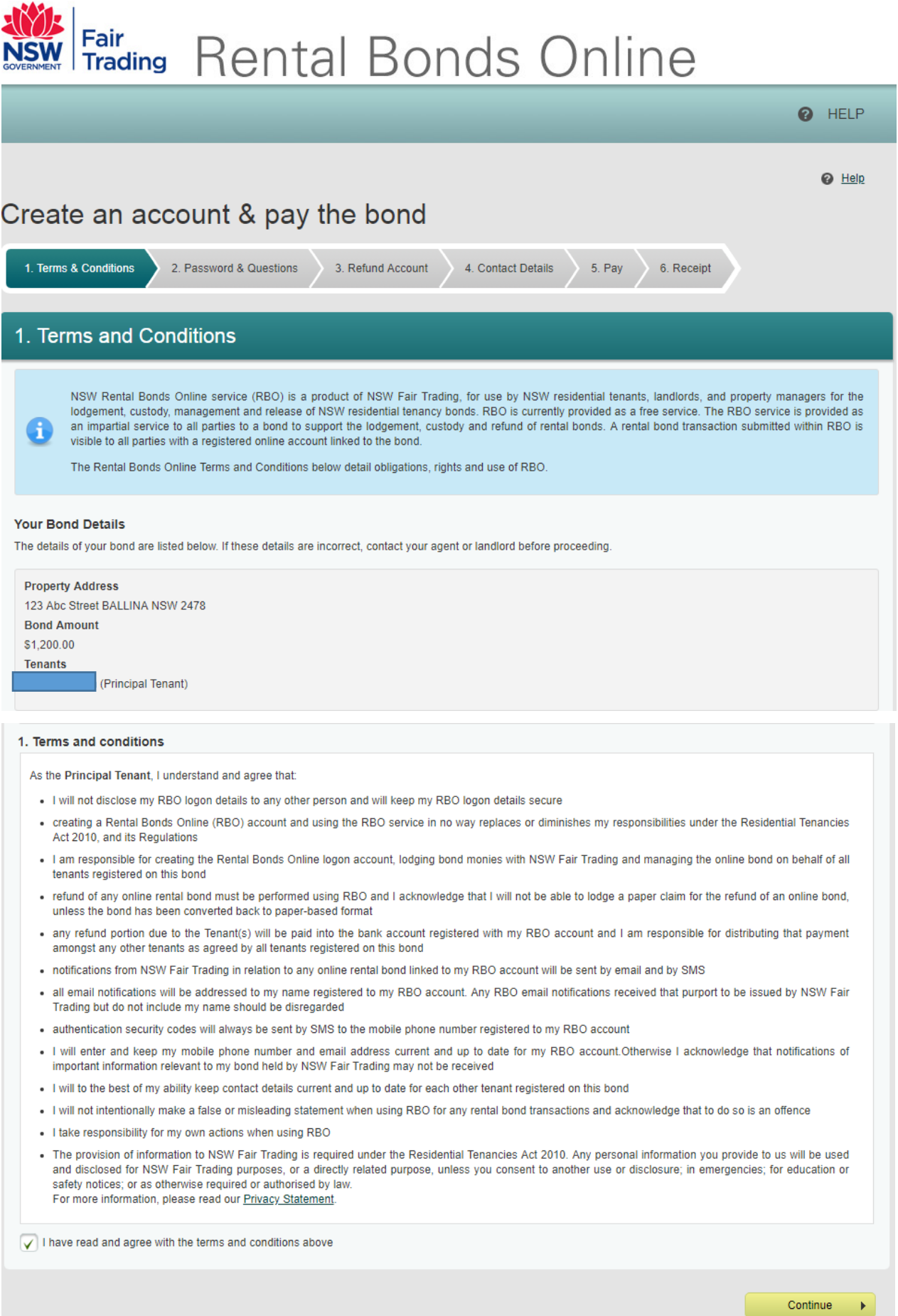

- **4.** You will then be asked to set up your RBO account. Fill in the details and click Continue:
	- New Password
	- Re-enter password
	- Question 1 select from the drop down list
	- Question 2 select from the drop down list
	- Date of Birth
	- Gender

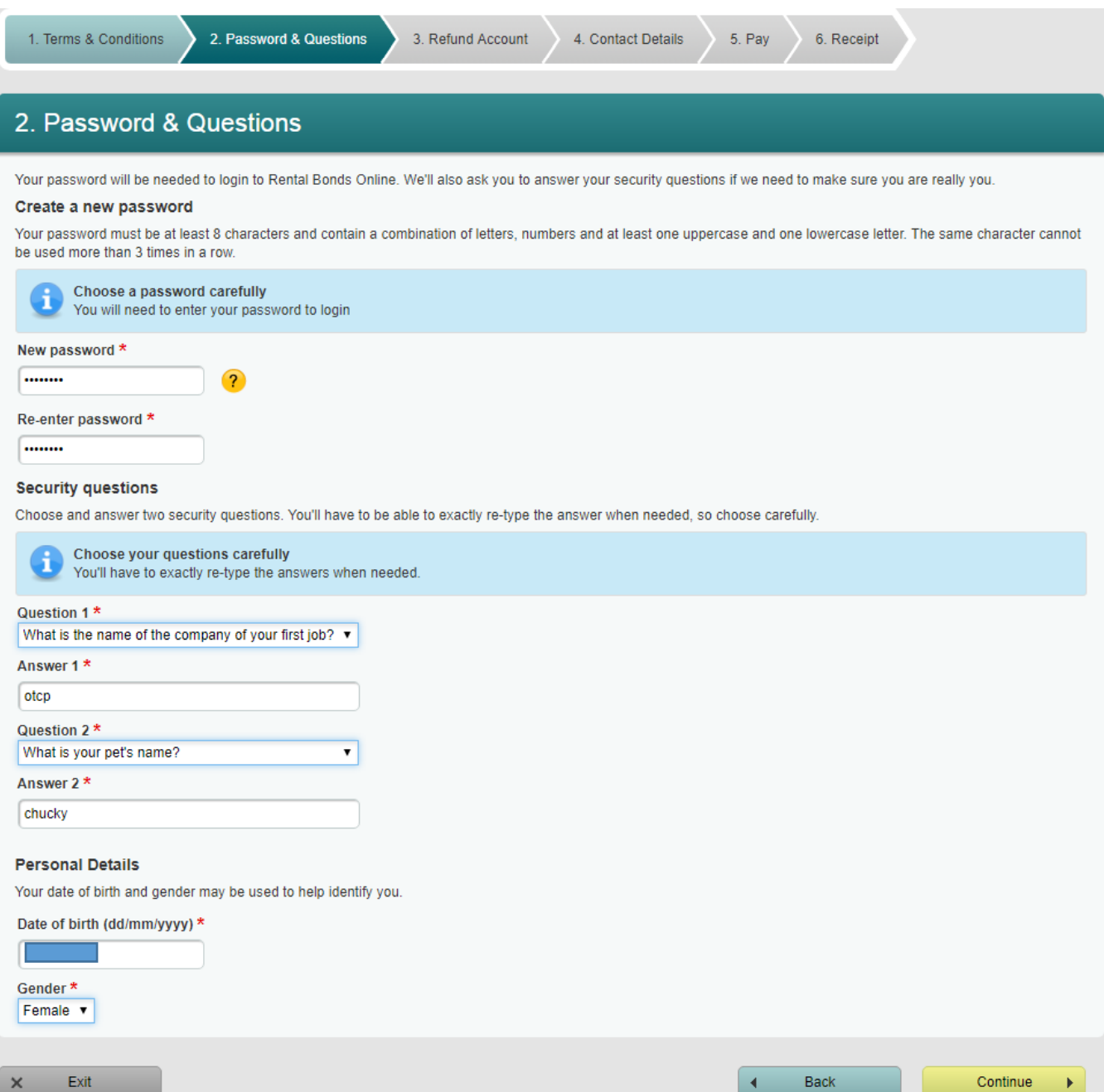

**5.** You need to enter your bank details, which are required for the process of your bond refund at the end of your tenancy, if applicable. Click Continue.

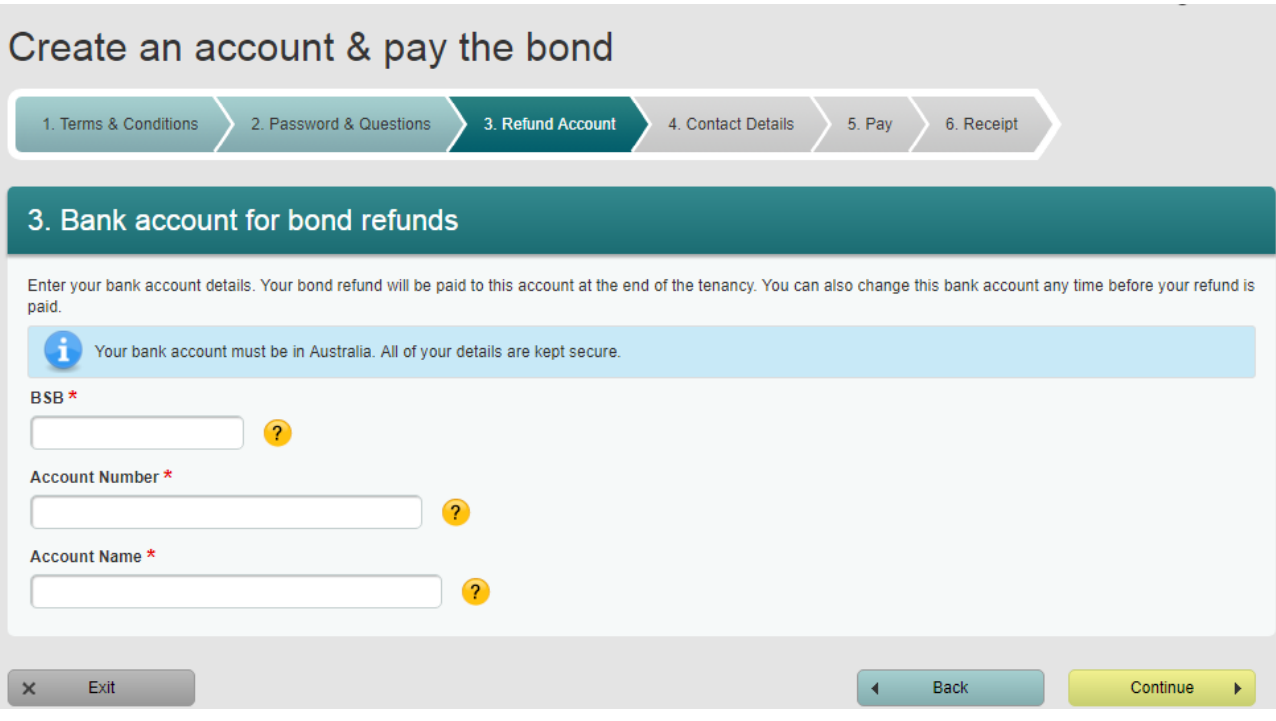

**6.** You will then need to enter your mobile number, click on Get SMS Code, enter the code sent to your phone and click Continue.

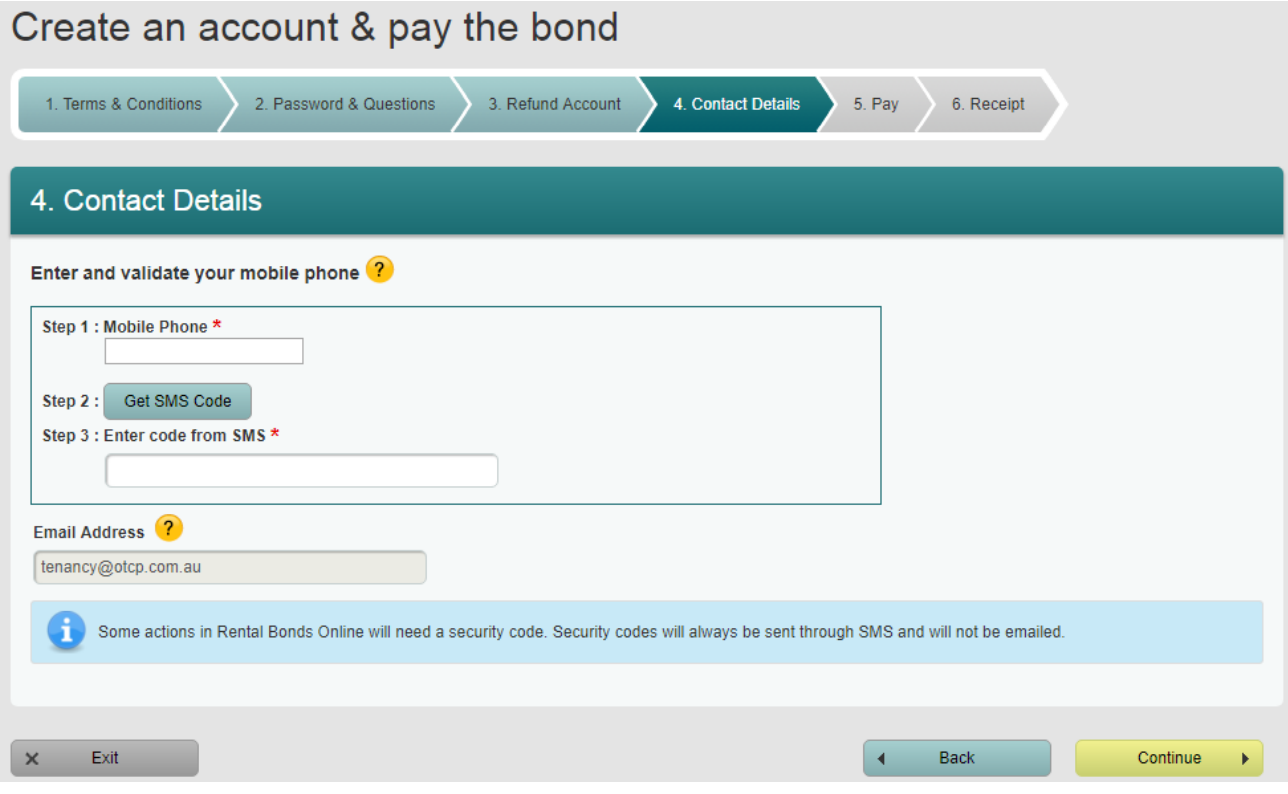

**7.** Your RBO account has now been created, click Continue.

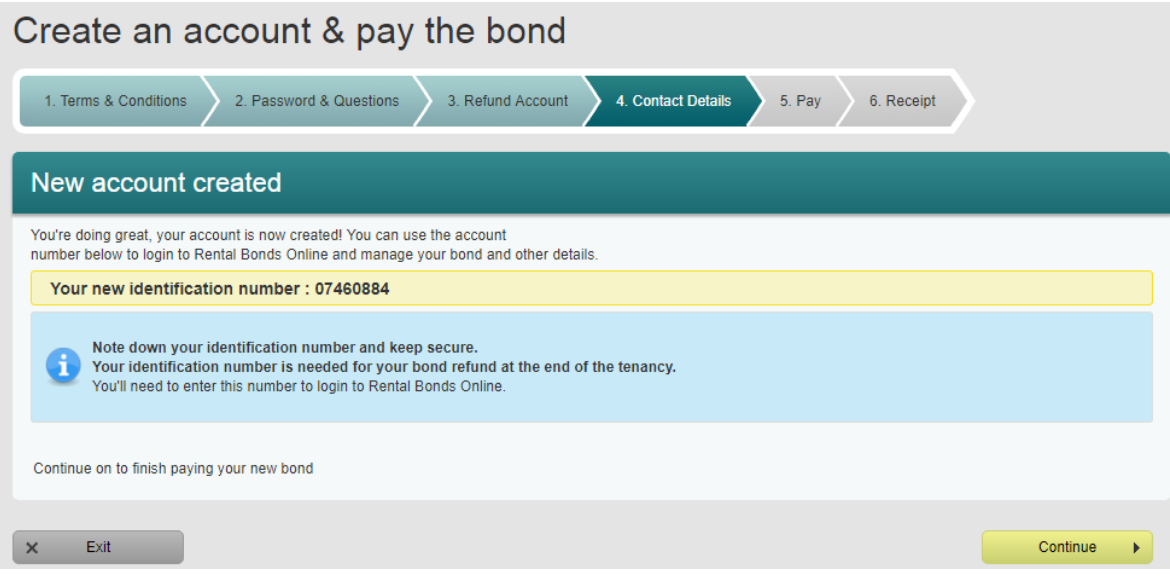

**8.** On the Pay screen they will be asked how they would like to pay your bond, either by Visa/Mastercard or BPAY. If paying by instalments select BPAY. Click Continue.

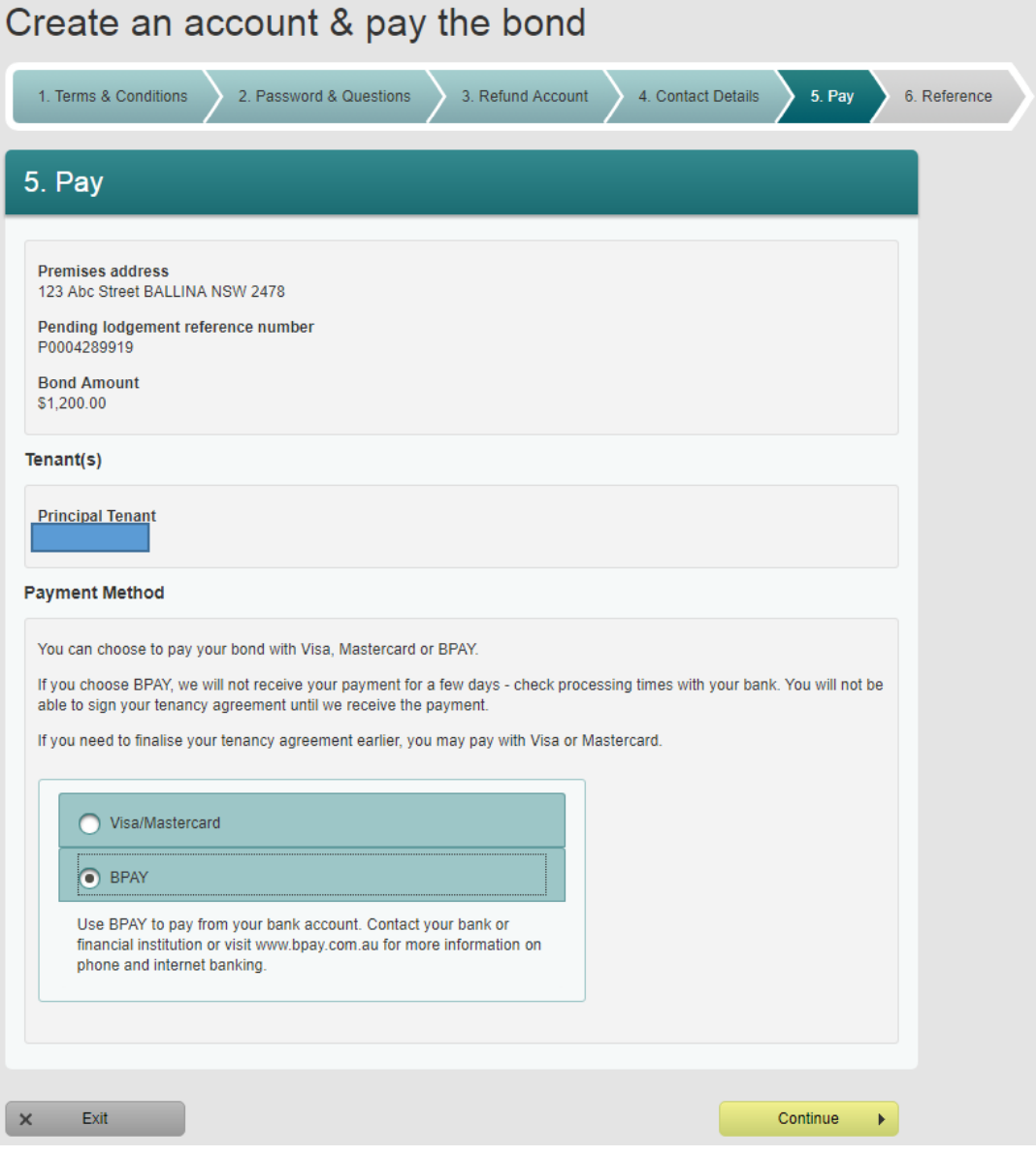

**9.** The Reference screen will show the BPAY payment details. Either write down the BPAY details, print or email a BPAY advice slip. If you do not have internet or phone banking, you will need to log in or ring up and use these details to set up your bond payment. Alternatively you can take these details to your bank or post office and they will be able to set it up for. Click Exit.

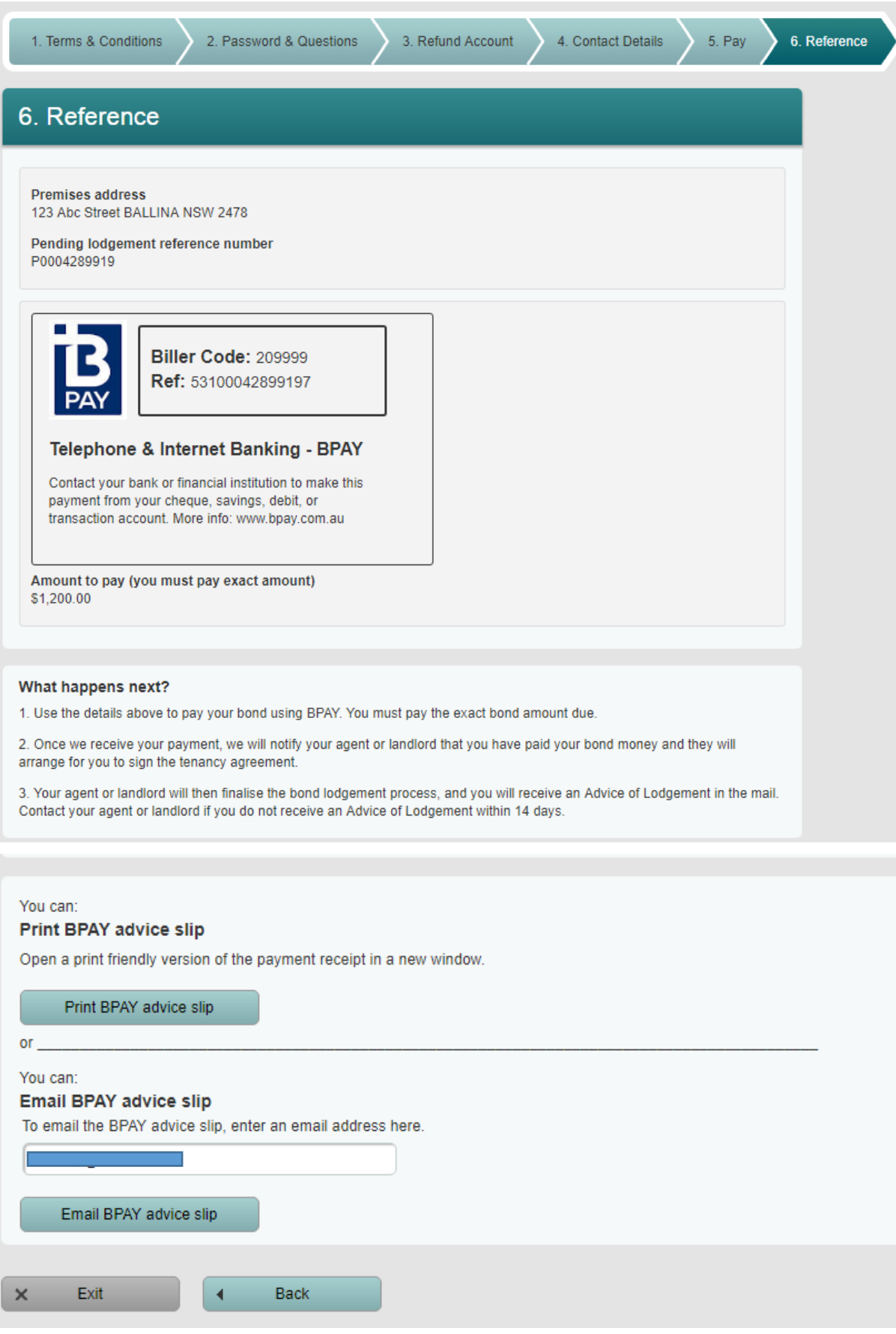

**10.** Using your ID and password you can log in to RBO anytime to change your details, make payments or submit a claim for refund at the end of your tenancy.

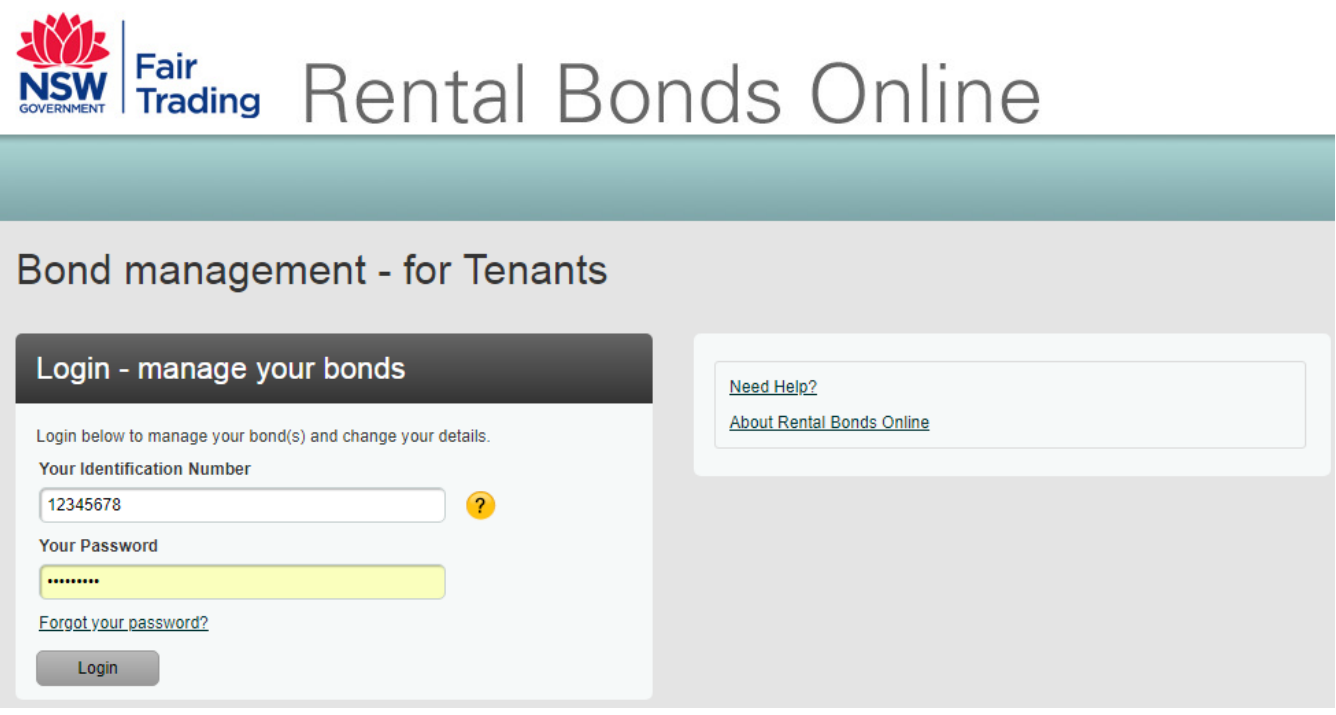

**11.** The tenancy officer will receive notification when you have made payment and will then prepare the tenancy agreement and sign up.

**\*\*Please note: they MUST setup and pay their bond or they will not be able to sign the tenancy agreement and tenant the property.**